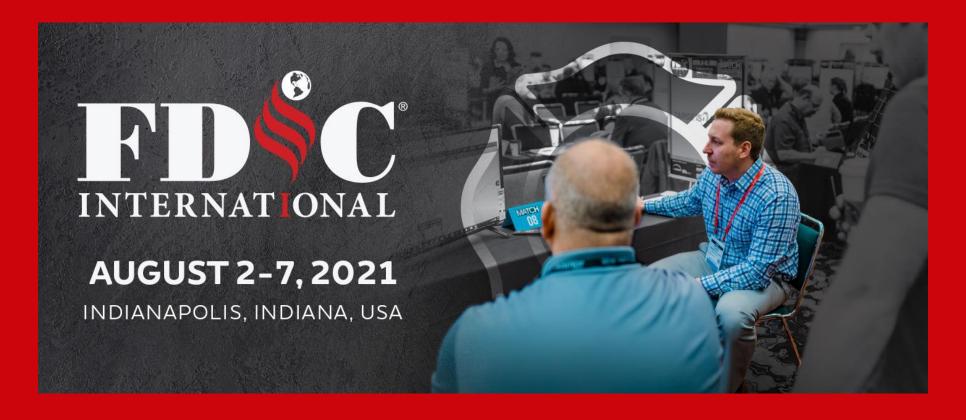

# FDIC MATCH! Platform Guide

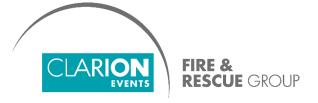

# SUMMARY

Login, page 3

**Update your Profile**, page 5

**Manage Calendar Availability**, page 6

**Network,** page 7

Chat, page 9

Request a Meeting, page 10

Accept a Meeting Request, page 11

### **LOGIN**

• You'll start by creating your profile via an email sent from the FDIC team (<u>noreply@meetingportal.clarionevents.com</u>) with the subject:

#### **Activate your FDIC MATCH! account today!**

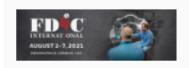

Official Matchmaking Solution FDIC MATCH and Metro 2021

#### Hello Melissa!

Welcome to the FDIC MATCH! 2021 program! It is now time to activate your account and select which exhibitors you are most interested in meeting with! Once you've activated your account be sure to update your user profile by clicking "my profile" in the top right hand corner. You can browse the list of participants by clicking "Exhibitors" on the left-hand navigation bar. You can also view your list of recommendations based on your category selections by clicking "Recommended for You". To request a meeting with someone, simply click "Request a Meeting" next to their name. Be sure to click "Resources" for our step-by-step how-to guide and best practices! Start networking now

#### Your credentials

Email: email@intros.at Badge / Registration ID: 1234

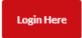

If you don't see this email in your inbox, please check your spam or contact the FDIC team.

# LOGIN, con't

 Navigate to the event platform and click "Login" to claim your account by using your Email Address that you registered with and Badge/Registration ID.

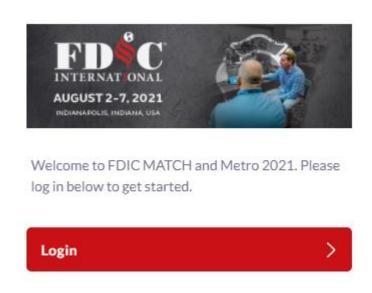

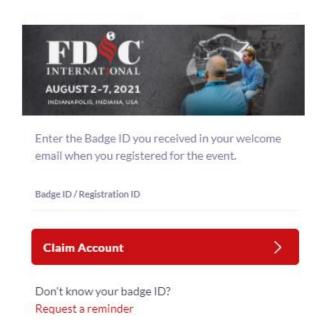

Once you claim your account, you will be able to create a password to use every time you login to the platform.

### UPDATE YOUR PROFILE

- Once you're logged in, complete your profile by answering a few, simple questions about you and your department.
- You can always access this information by clicking "Profile".

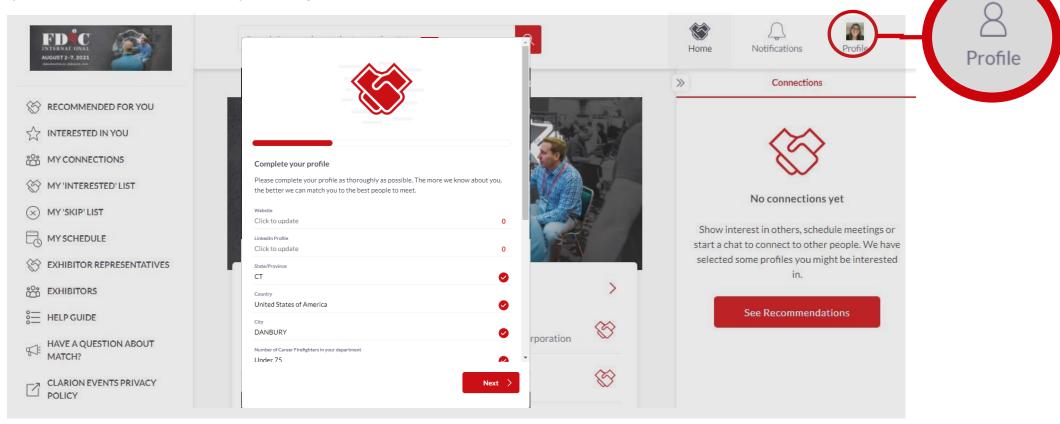

These first steps are crucial to complete as the answers are used by the matchmaking algorithm to generate recommendations.

#### MANAGE CALENDAR AVAILIBILITY

- Click "**Profile**", then "**Manage My Availability**" on the left navigation bar to keep your calendar up-to-date of days/times you're available to meet.
- A box will pop-up with the event schedule, and you are able to block off days/times so fellow event participants cannot request a meeting with you. Times will automatically adjust to the time-zone you are in.

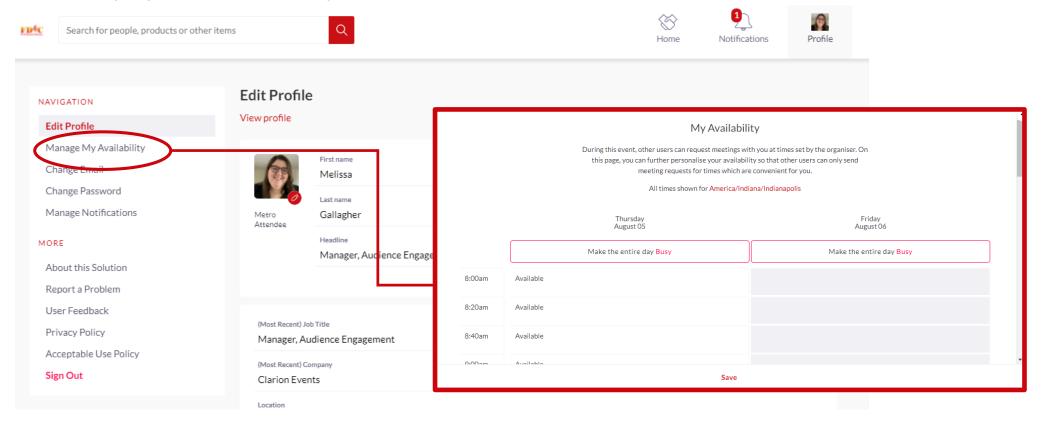

#### **NETWORK**

• To begin networking, click "Recommended For You". These are the participants the platform has made for you based on your profile.

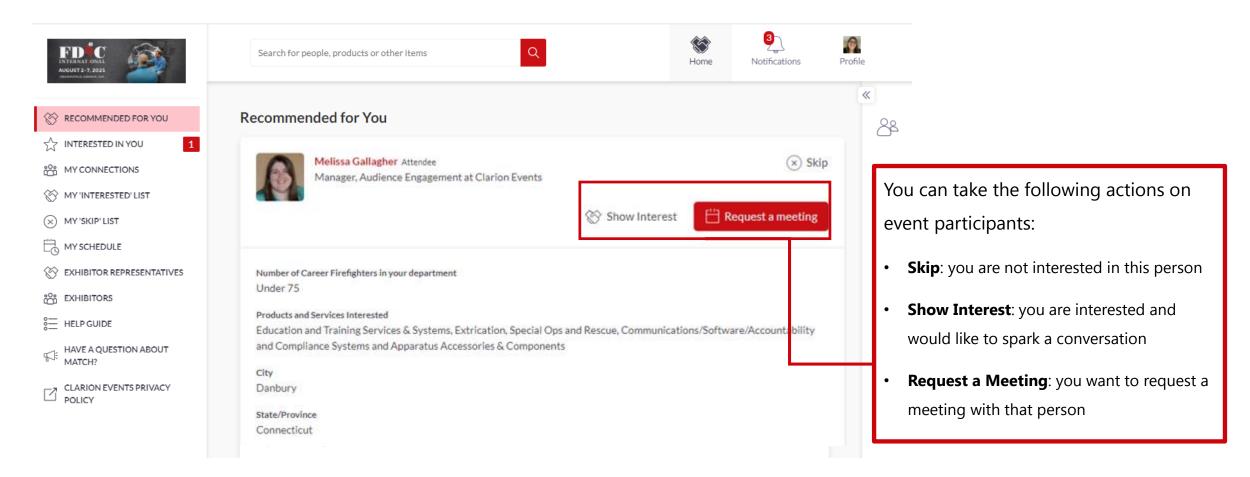

The more actions you take in the platform, the more tailored the recommendations will be.

### NETWORK, con't

- You can also view the entire list of MATCH! Sponsors or Sponsor Representatives by clicking on the left navigation bar.
- Filter on a particular product or services by clicking "Products and Services Categories Provided"

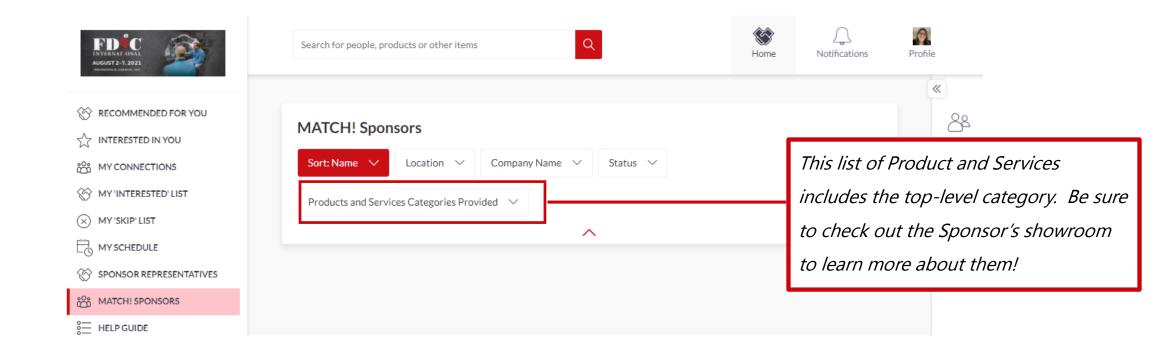

### **CHAT**

- Click "My Connections" to view the people you've connected with to chat with fellow event participants.
- You can also send a message to MATCH! Sponsor by visiting their Showroom page.

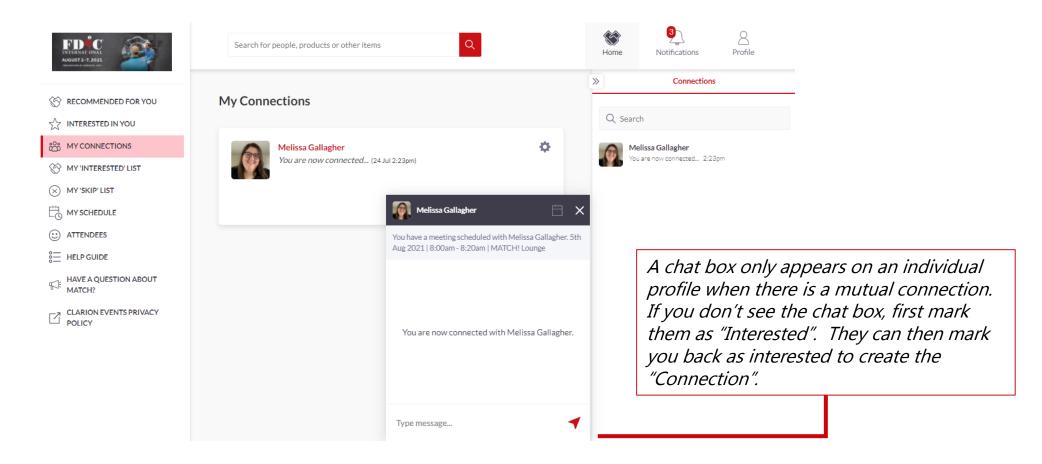

# REQUEST A MEETING

- While browsing the platform, if you find you'd like to meet with someone, click "Request a Meeting" next to their name. From their profile page, you can request a meeting.
- The platform will automatically select a time based available to you and the fellow event participant.

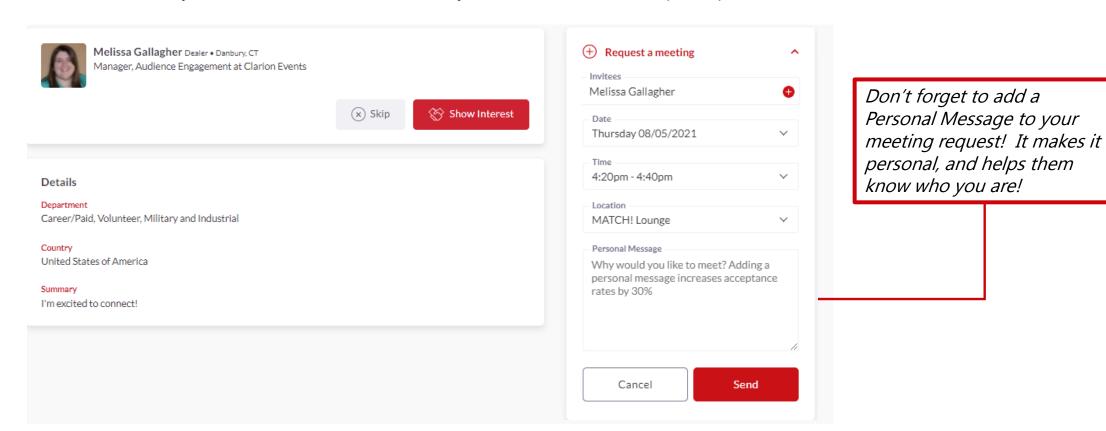

# ACCEPT A MEETING REQUEST

- To accept the meeting request via email, simply click "**Accept**" in the email notification.
- To accept via the platform, click "My Schedule" on the left navigation panel. Then filter by "Meeting Status" to view all meeting requests still awaiting a response.

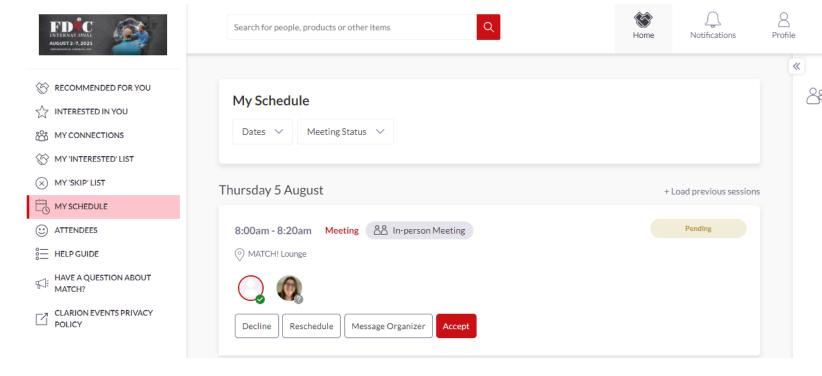

#### **DIFFERENT MEETING STATUSES:**

**Scheduled**: The meeting has been confirmed by both parties.

**Pending**: Someone has requested a meeting with you and you need to approve it, decline it or reschedule it.

**Awaiting Response**: You have requested a meeting with someone and they need to approve it, decline it or reschedule it.

**Declined**: The meeting has been declined by you and/or the other person.

You can also decline or reschedule within the platform.